## **PROCEDURE CREATION PROFIL SHARPDESK**

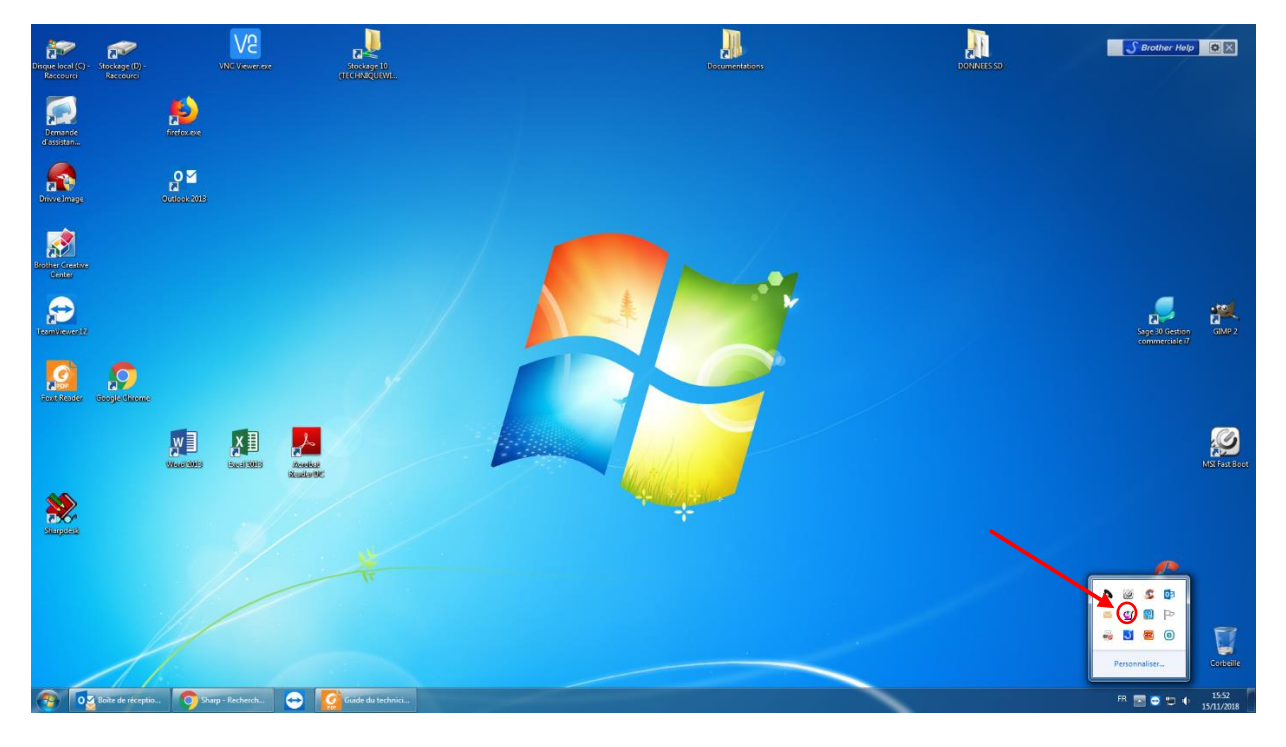

1°) Double-cliquer sur l'icône du « Network Scanner Tool »

2°) Le programme du « Network Scanner Tool » se lance

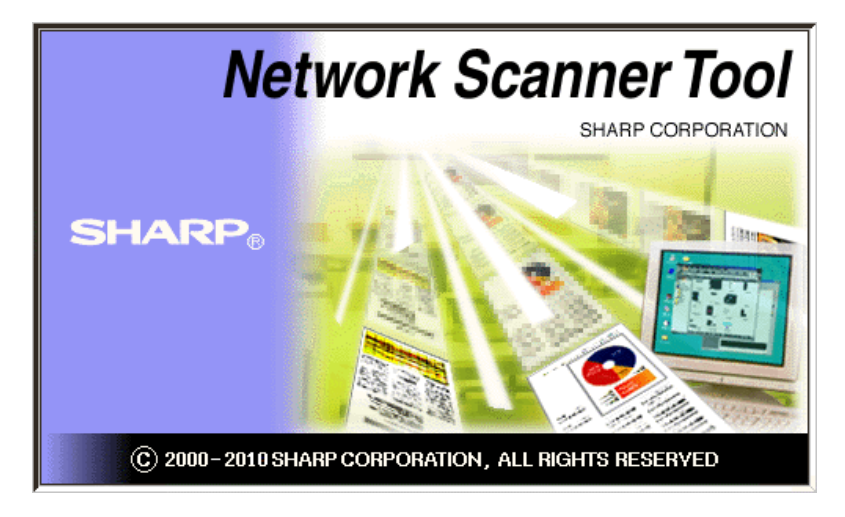

3°) Aller dans l'onglet « Scanners » pour vérifier si le photocopieur est reconnu par l'application

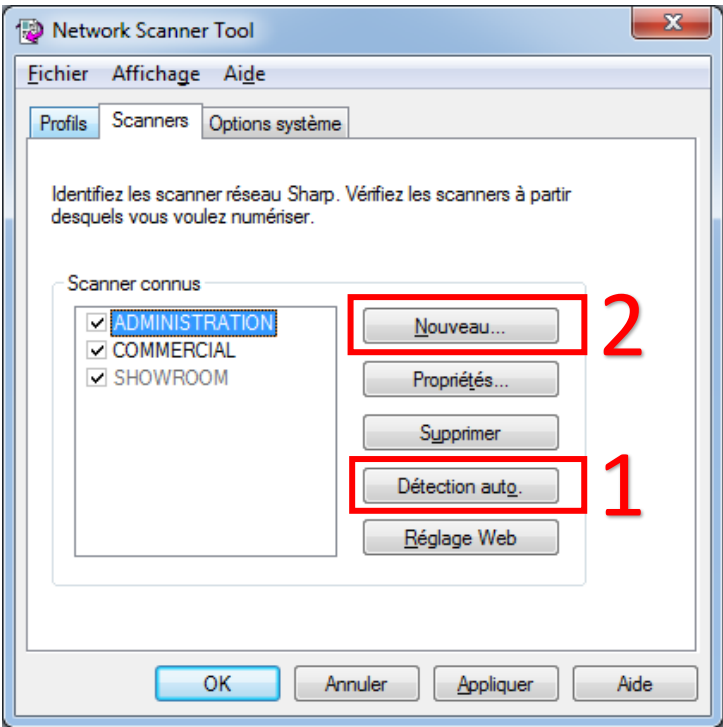

Si la machine n'apparaît pas dans la liste des scanners connus, cliquer sur « Détection auto » (1) ou sur « Nouveau » (2) pour ajouter manuellement le copieur via l'adresse IP comme montré sur la fenêtre qui suit

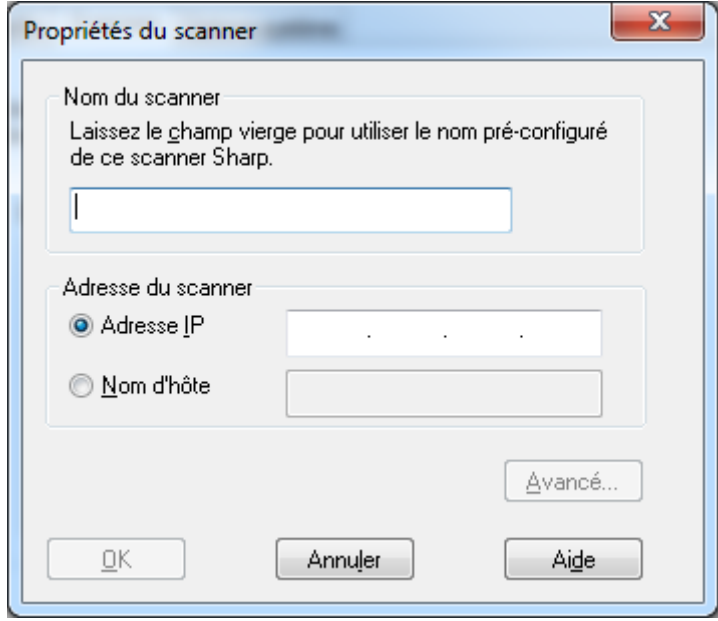

4°) Revenir sur l'onglet « Profils » et cliquer sur « Nouveau » pour créer un nouveau profil

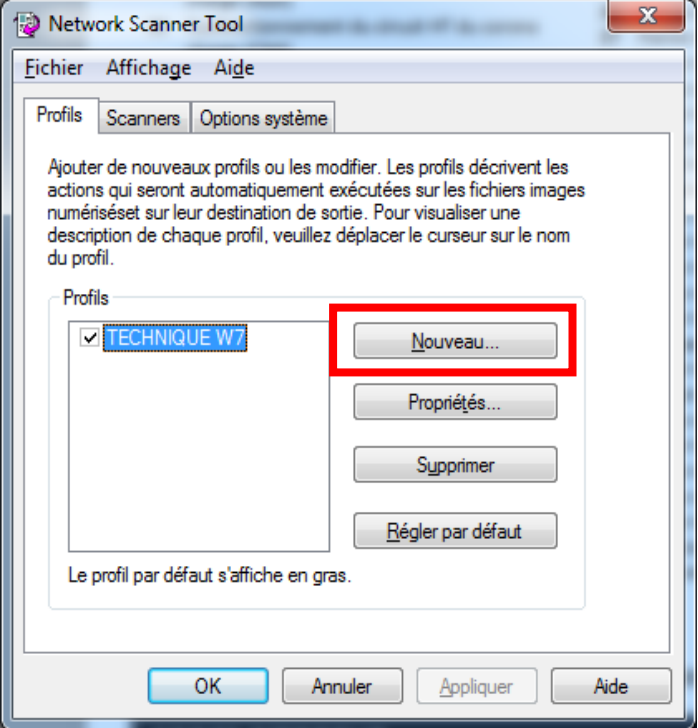

5°) Remplir le nom dans « Profil Poste de Travail » ainsi que l'« Initial » (Obligatoire). Ne pas oublier de cocher « « Lancer le programme » pour lancer automatiquement Sharpdesk si besoin.

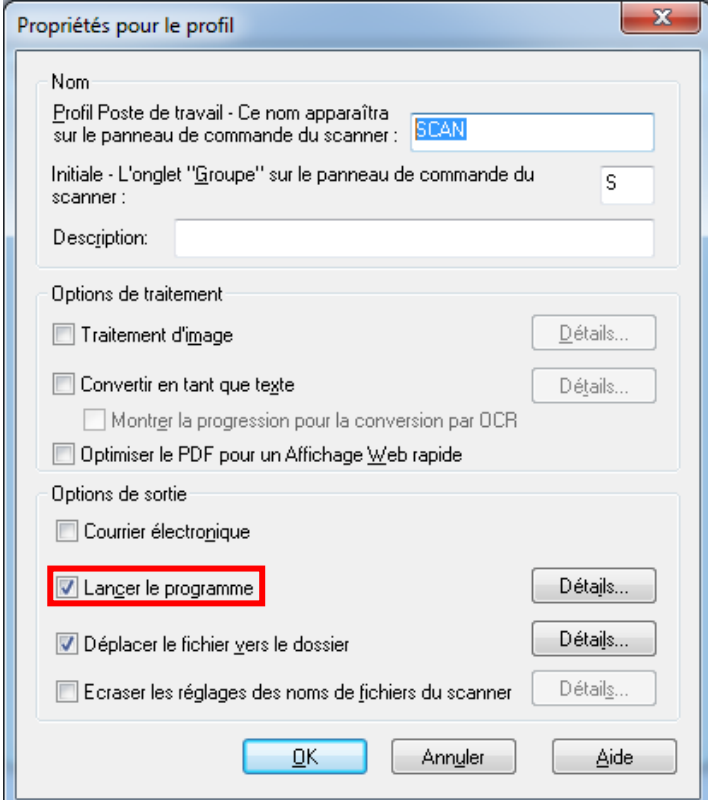

5°) Faire « Appliquer » pour valider la création du profil.

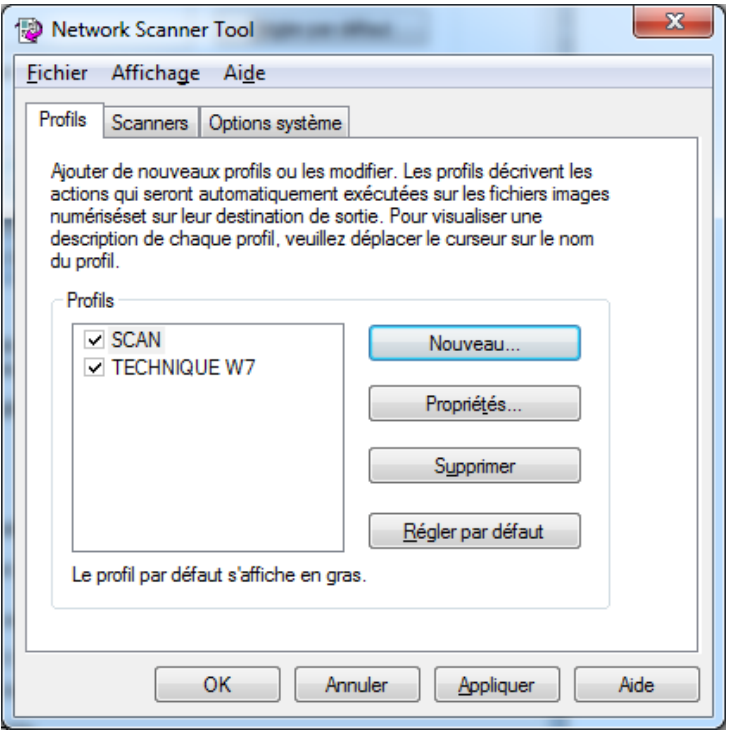

6°) Une fenêtre de progression comme suit va s'afficher automatiquement

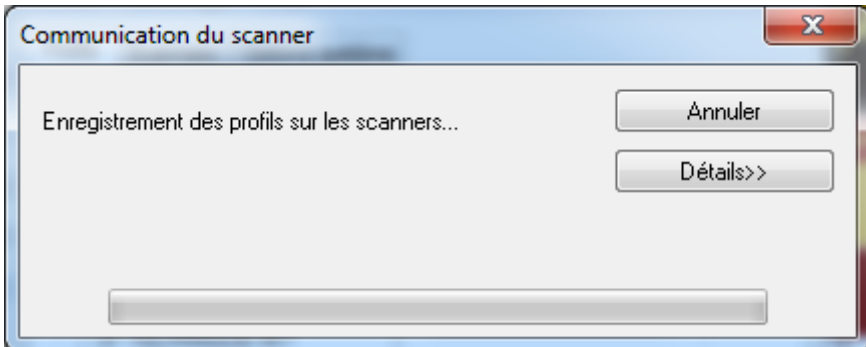

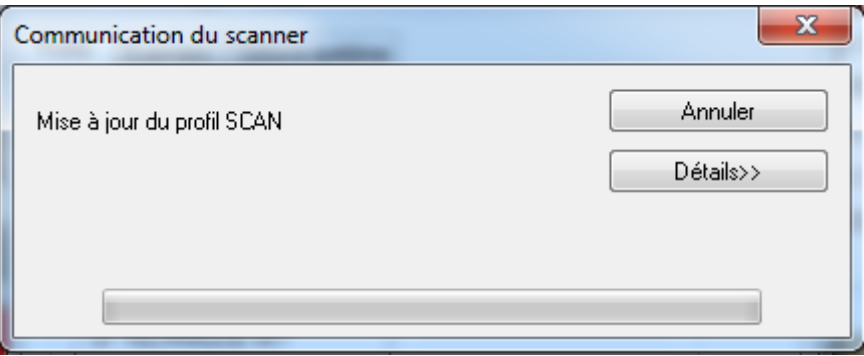

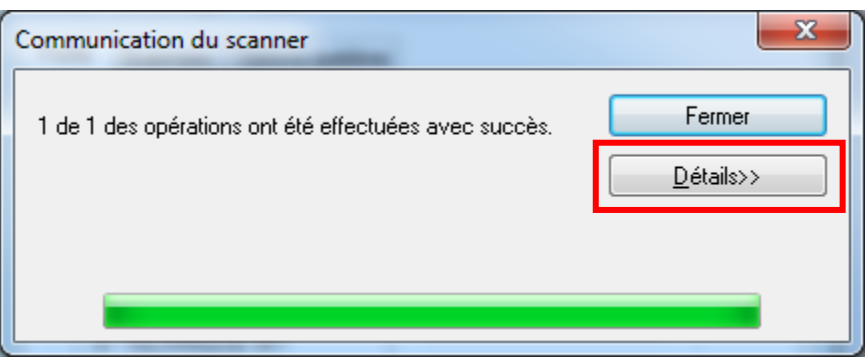

7°) Cliquer sur « Détails » pour afficher l'état de la modification.

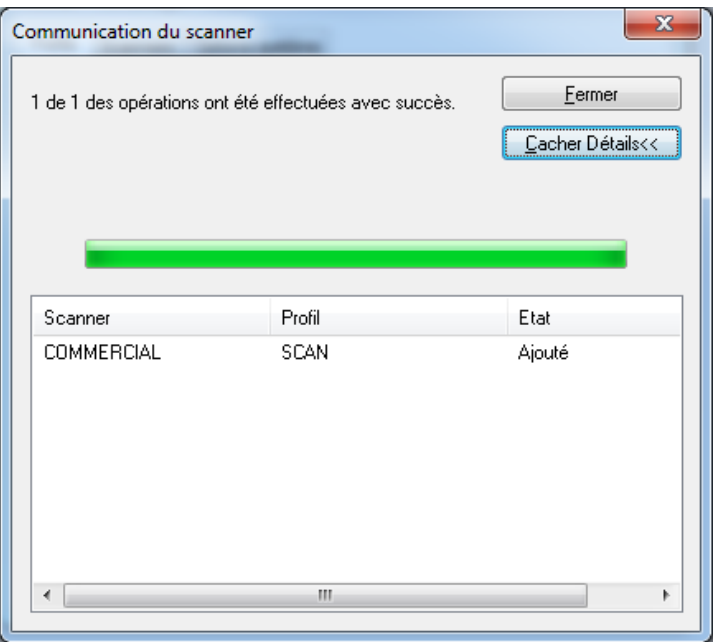

8°) Une fois terminé, cliquer sur OK pour fermer la fenêtre, le profil créé devant se trouver dans le carnet d'adresses du copieur.